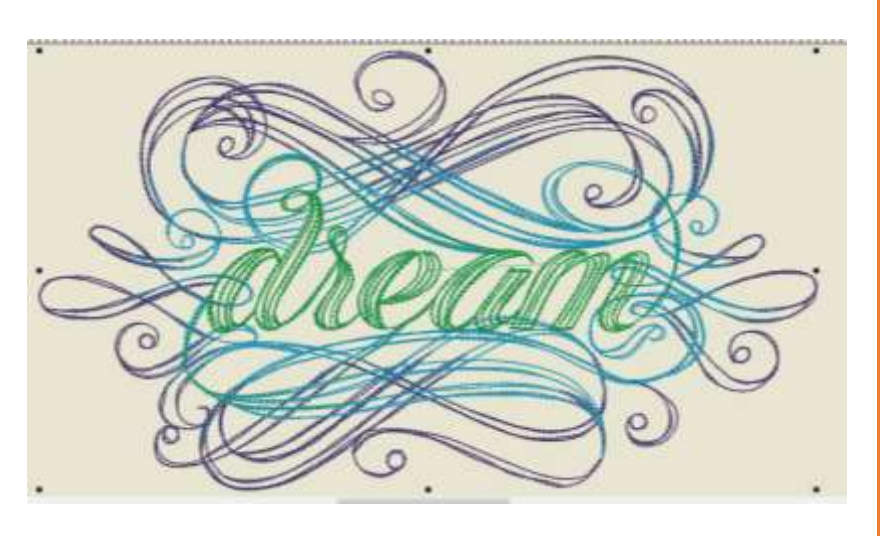

## DREAM IN EMBROIDERY

## DESIGNS

Learn to transfer purchased embroidery designs to your embroidery machine the easy way with bernette embroidery customizer software!

Gloria @ Ready Set Class [ReadySetQuiltingClass.wordpress.com](https://readysetquiltingclass.wordpress.com/) Gloria at Ready Set Class - Blog [readysetquiltingclass.wordpress.com](https://readysetquiltingclass.wordpress.com/) Tutorial - how to save an embroidery design from an email or a website onto a USB stick using the bernette embroidery customizer software.

The bernette customizer software is very easy to use and is compatable with the bernette chicago 7 and Deco 340 embroidery machine.

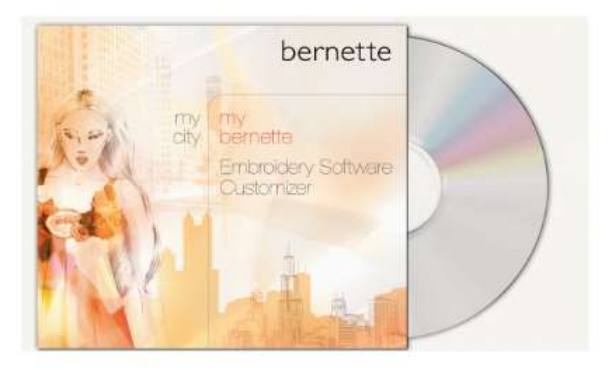

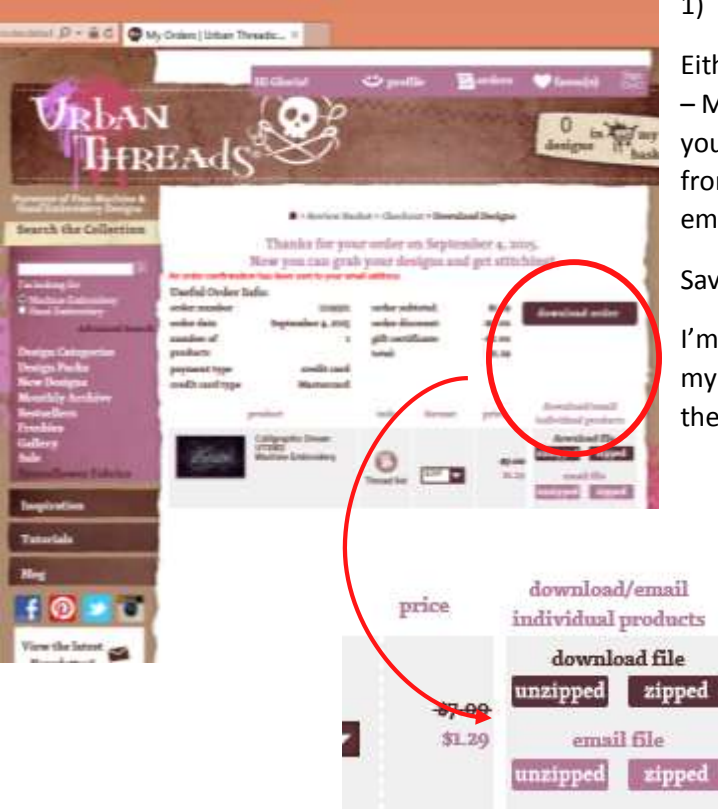

To download a design, I select the zipped file. Next you'll see a box – similar to the one on the far left.

Either login to your account on the embroidery design website – Mine is from UrbanThreads.com and download the design you've purchased. You can either download the design directly from your order history/profile or you can download from an email. Some sites will send you an email with the design.

Save the design to a folder in your computer.

I'm not very computer savvy, I usually just save the design to my desktop and then I move it to a file after I've transferred the design.

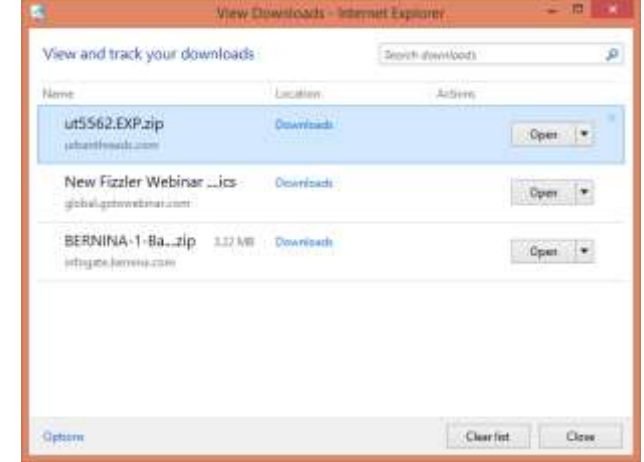

It might look a bit different if you're on a different operating system than me. It's the same concept. You'll want to select open and then save the file to your desktop. Or you could save it to another location. The only hitch is where ever you save your design, remember the location for the next step.

printable receipt

1)

2) Open bernette embroidery customizer software. It should look like the screen shot below.

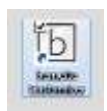

Gloria at Ready Set Class - Blog [readysetquiltingclass.wordpress.com](https://readysetquiltingclass.wordpress.com/)

3) In the top left corner there is a file folder. Click on the folder to retrieve the design you want to transfer onto a usb stick.

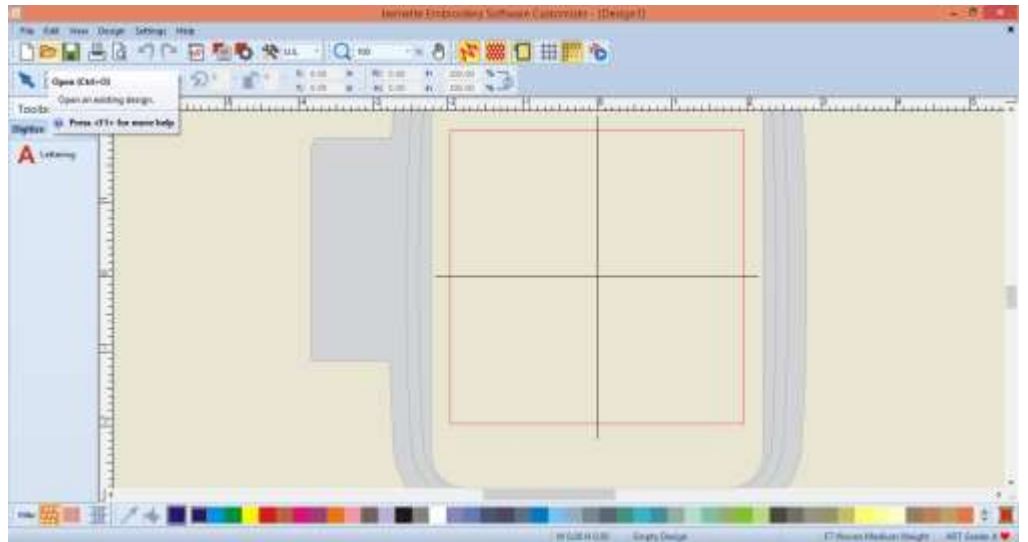

4) A dialog box will open, like the one pictured below. Select the image of the design you want to transfer. In order to see the design you will need to go to the location the design is saved to, in my case, I've put it on my desktop.

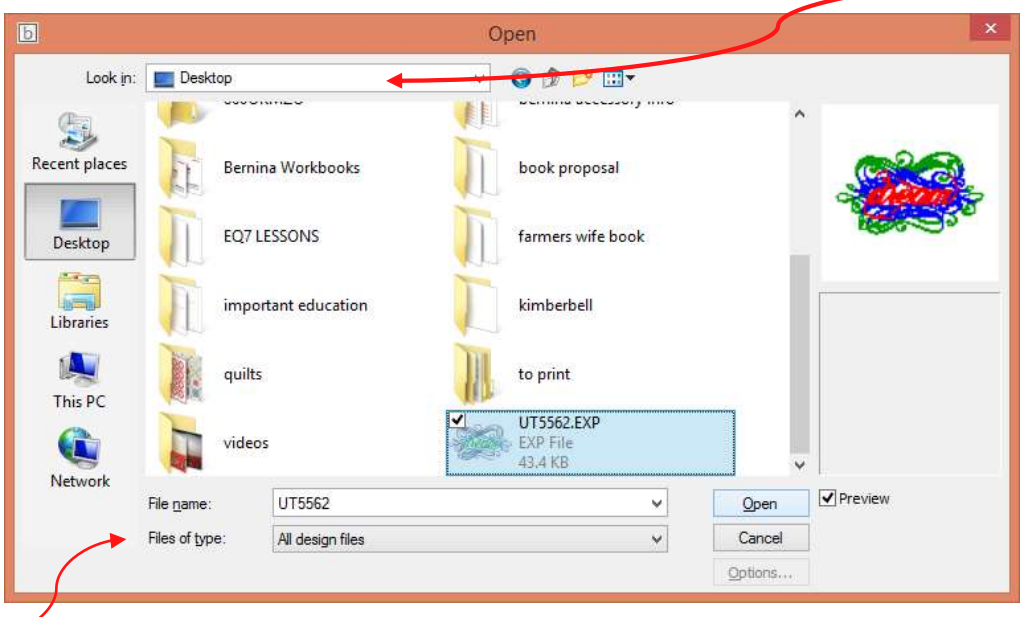

In order to 'see' the design you need to select the files of type to 'All design files'. This will show you the embroidery design in whatever format it originally came to you. The program will convert any embroidery design file to the appropriate file for your embroidery machine.

After you select open you'll see the following message if the original design isn't in ART format. This is nothing to be concerned with, it just means that when you resize the design it might not be a perfect as you would want because the way the design can only be resized by 10%. I do it anyway and I'm fine with my results.

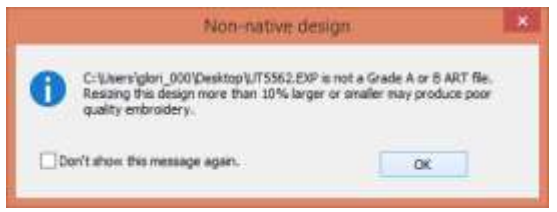

5) Your design will appear on screen in the hoop. At this point you can make any changes or modification you want to it. (Rotate, re-size, re-color, mirror horizontally, mirror vertically… etc.) When you have the design the way you want it – the next step is to save it onto a USB stick.

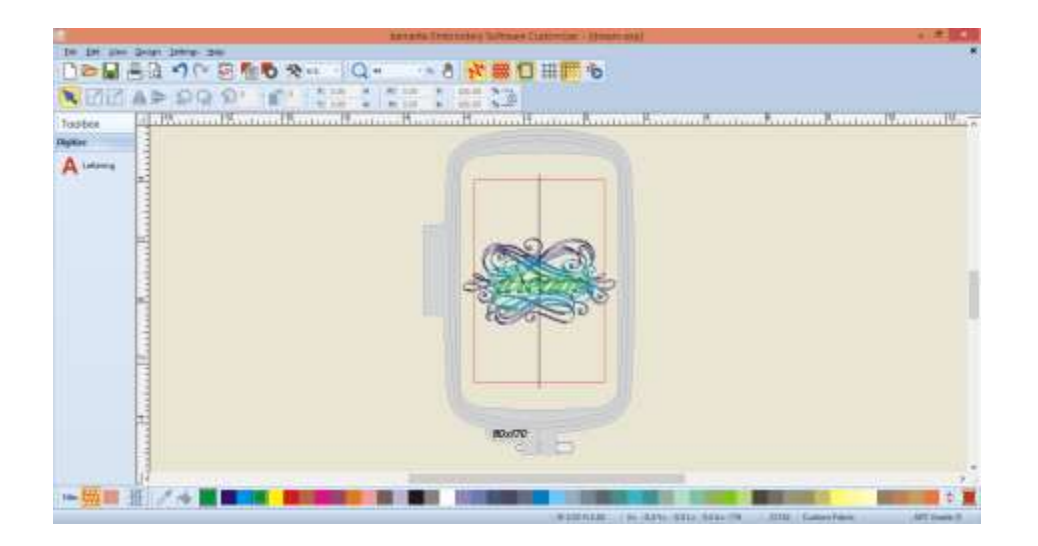

6) In the top left hand corner you'll see the word file. Click on the word file to select the file drop down menu. Select Save As…

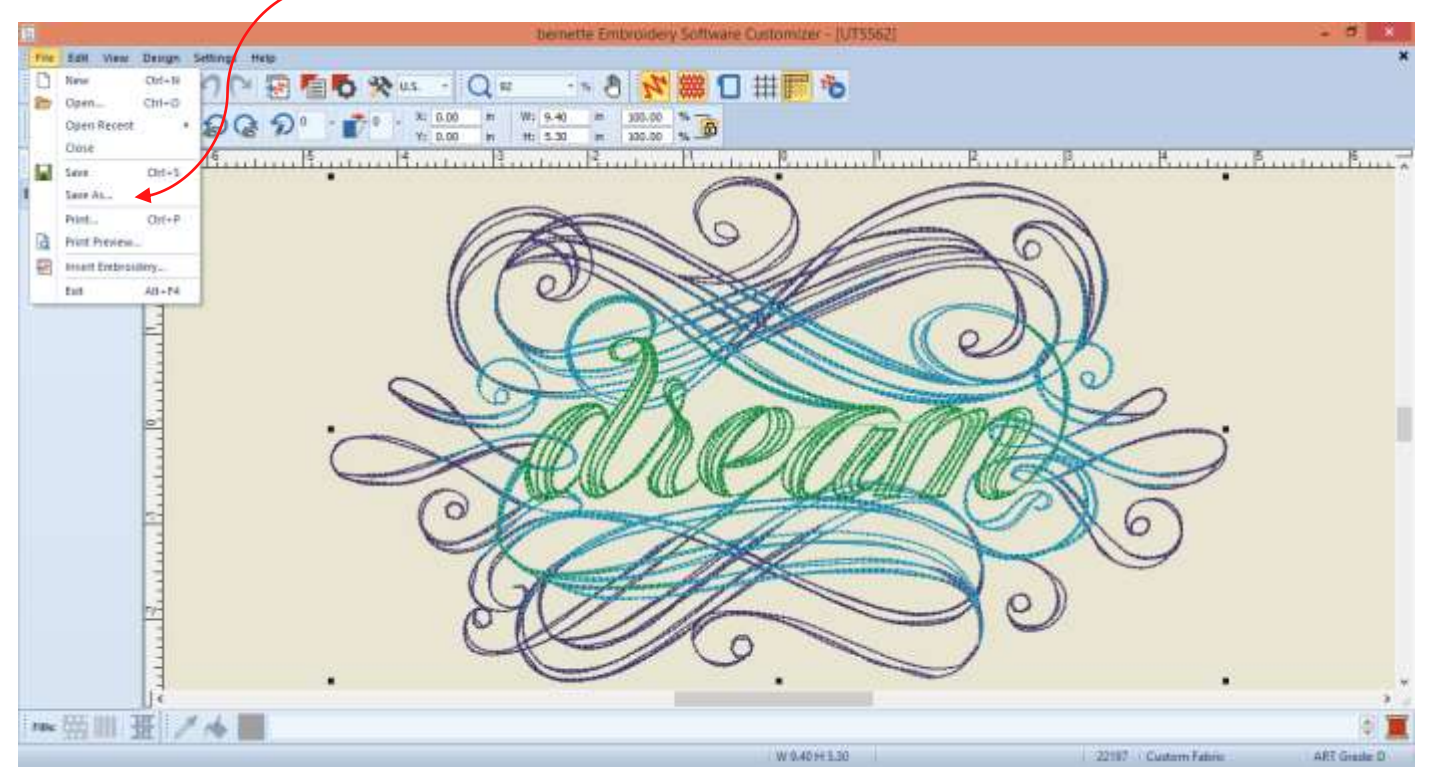

7) This dialog box will appear. In the Save in box – select the USB stick you want to save the design to.

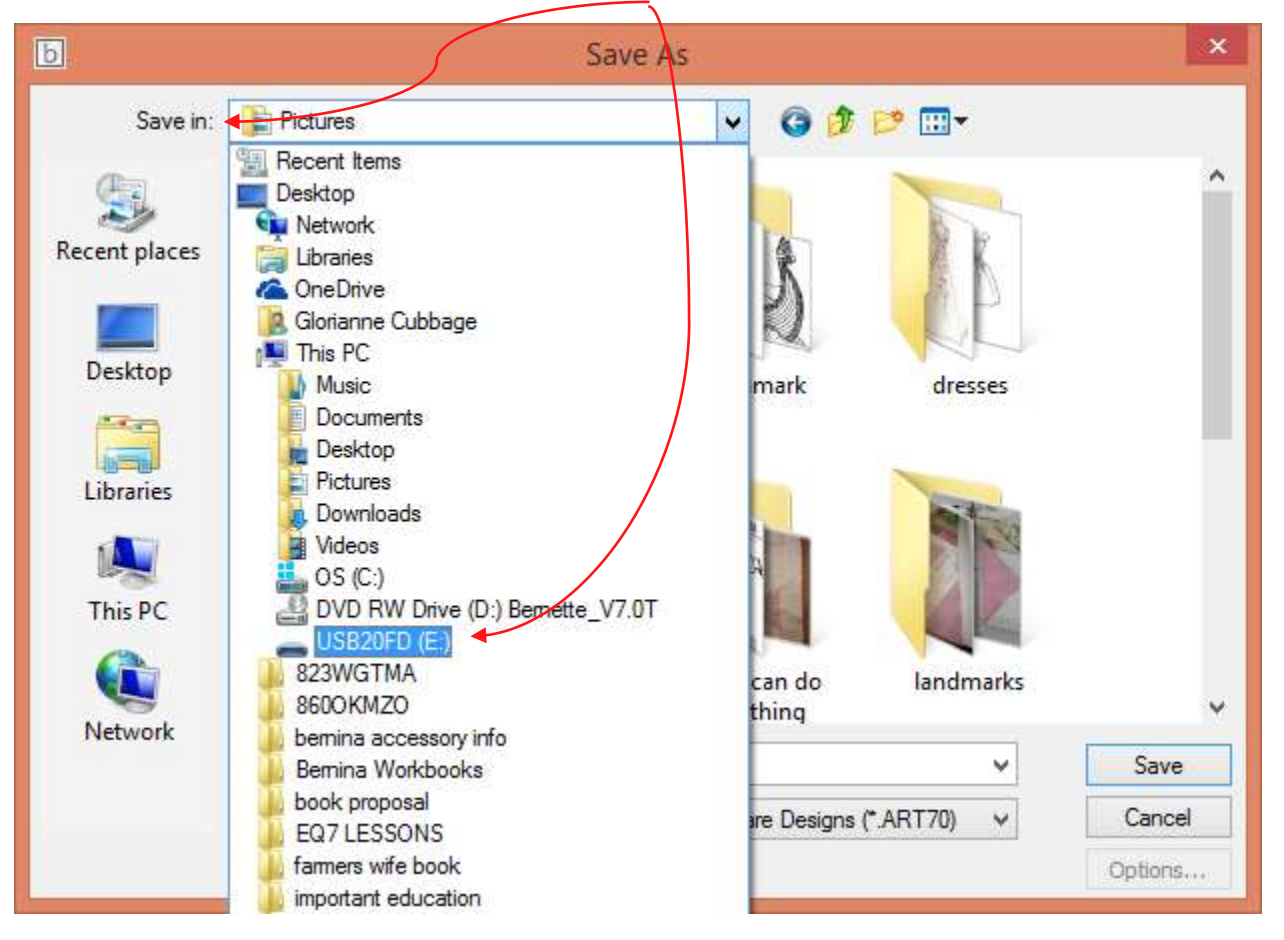

Name your design in the file Name box.  $\sim$ 

The name of the file cannot be more than 17 characters, no spaces or symbols.

Select BERNINA USB STICK (".EXP) in the Save as Type box.

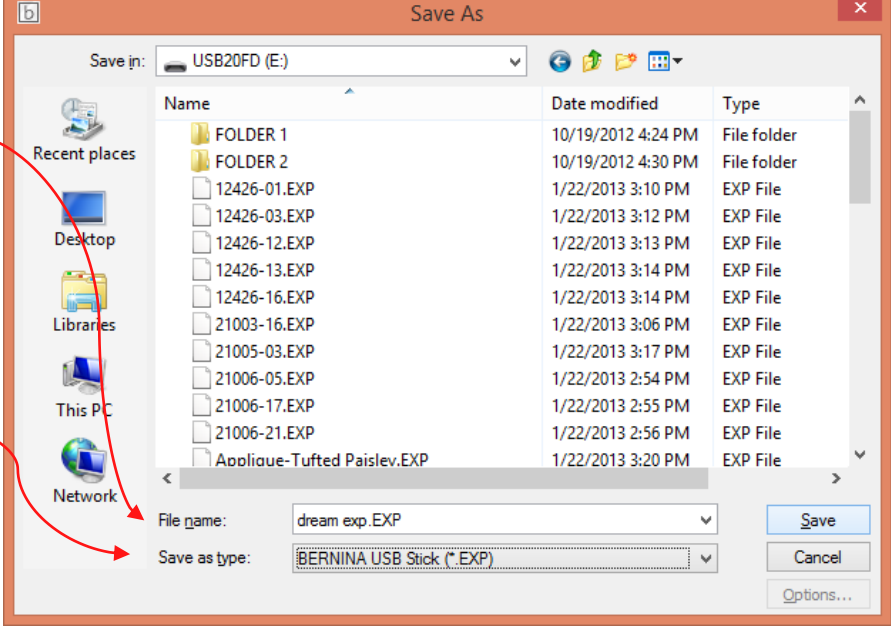

When those 3 things are changed. Select the Save button. That's it! Congrats! The only thing left to do is put the USB stick in

your embroidery machine and upload the design. Happy Embroidery!